# **HTML PERŽIŪROS PROGRAMOS PRITAIKYMO PAGRINDAI**

**Praktinio darbo vertinimas:** šio darbo vertė sudaro 7 proc. viso kurso bendro pažymio.

# **ĮVADAS**

Šio laboratorinio darbo apimtis:

- Darbas su **ArcIMSparam.js**
- Aktyvaus sluoksnio nustatymas
- Darbas su acetato sluoksniu
- Svetainės pavadinimo, logotipo ir spalvų pakeitimas
- Rėmelių išdėstymo pritaikymas

#### **ELEKTRONINIAI VADOVAI**

Visi *ArcIMS* vadovai pasiekiami elektronine forma ESRI svetainėje. Nurodytuose elektroniniuose vadovuose ir ţinynuose galima rasti mokomosios medţiagos, kaip naudoti ir pritaikyti *ArcIMS*:

- *ArcIMS* elektroninis pagrindinis žinynas,<http://webhelp.esri.com/arcims/9.2/general/> arba <http://support.esri.com/index.cfm?fa=knowledgebase.webHelp.arcIMSGateway>
- HTML naršyklės pritaikymas. http://webhelp.esri.com/arcims/9.2/general/mergedProjects/Books/Customizing the HTML Viewer.pdf
- *ArcXML* programuotojo *ArcIMS 9.2* bendroji instrukcija<http://webhelp.esri.com/arcims/9.2/general/>

#### **DUOMENŲ GAVIMAS**

Šiame darbe naudosite duomenis iš **C:\ArcIMS\Data** aplanko, esančio *ArcIMS* serveryje. Nukopijuosite visus failus į darbinį aplanką *ArcIMS* serveryje.

#### **ATSISKAITYMO REIKALAVIMAI**

Atlikdami šią užduotį, modifikuosite *ArcIMS* svetainę. Atlikę užduotį, pateikite tinklalapio **index.html** adresą dėstytojui. Modifikuota *ArcIMS* svetainė turi būti pasiekiama iš jūsų svetainėje esančio **WebMapServices.html** tinklalapio. Jūsų *ArcIMS* svetainėje turi būti įdiegtos šiame darbe nurodytos funkcijos. Jūs būsite vertinami atsižvelgiant į *ArcIMS* svetainės užbaigtumą ir įgyvendinta modifikavimo projektą.

# **1 ETAPAS: PRISIJUNKITE PRIE** *TERRA.HNIT-BALTIC.LT* **SERVERIO**

Prisijunkite prie *ArcIMS* serverio per nuotolinį terminalą (NT):

- 1) Spustelėkite *Start* (pradėti) *> Programs* (programos) *> Accessories* (priedai) *> Communications* (ryšiai) *> Remote Desktop Connection* (nuotolinis ryšys)
- 2) Spustelėkite mygtuką *Option* (parinktys).
- 3) *General* (bendra) dalyje įveskite
	- a. Kompiuteris: terra.hnit-baltic.lt
	- b. Savo vartotojo vardą ir slaptažodį
	- c. Domenas: terra
- 4) *Local Recourses* (vietiniai ištekliai) dalyje paţymėkite *Disk drivers* (diskai), kad galėtumėte matyti vietinio kompiuterio diskus nuotolinio terminalo lange. Kaip ši funkcija veikia su *Vista* OS nuotoliniu terminalu, galite panagrinėti pateiktame **Remote Desktop Setup.pdf**.
- 5) Spustelkite mygtuką *Connect* (sujungti). Bus rodomas naujas visą ekraną užimantis langas, kuriuo naudodamiesi savo kompiuteryje galėsite valdyti *ArcIMS* serveryje veikiančias programas.

# **2 ETAPAS: HTML PERŽIŪROS PROGRAMOS RĖMELIAI**

HTML peržiūros programos rėmelių funkcijos:

Būti susipažinus su *ArcIMS* HTML rėmelių veikimu svarbu norint suprasti saryši tarp failų, iš kurių sudaryta svetainė. Kiekviename *ArcIMS* rėmelyje rodomas HTML tinklalapis, veikiantis bendrai su tinklalapiais kituose rėmeliuose. Todėl *ArcIMS* **Viewer.htm** apibrėžia *ArcIMS* HTML peržiūros programos, sukurtos naudojant *ArcIMS Designer*, rėmelių išsidėstymą, pavaizduotą toliau.

6) Naudodamiesi naršykle, kompiuteryje atidarykite **LithuaniaXX** ţemėlapį, perskaitykite šio etapo tekstą ir vizualiai išanalizuokite svetainės rėmelių struktūrą.

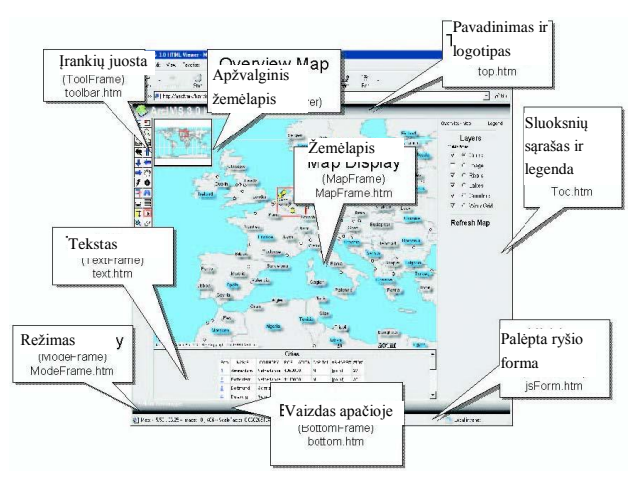

- **Top.htm** apibrėžia viršutinio rėmelio (*TopFrame*), esančio peržiūros programos lango viršuje, turini, jame rodomas **viewer.htm** nurodytas pavadinimo tekstas ir *ArcIMS* logotipas.
- **MapFrame.htm** apibrėžia žemėlapio rėmelio (*MapFrame*), kuris pateikia žemėlapio vaizda, turinį. Ikėlus rėmelį, nustatoma daugelis papildomų žemėlapio parametrų ir įkeliama daug *JavaScript* failų, kurie leidžia peržiūros programai atlikti savo funkcijas.
- **•** Apžvalginis žemėlapis (*overview map*) yra įtrauktas į žemėlapio rėmelį bei yra apibrėžtas **MapFrame.htm** faile, naudojant dinaminius pakopinius stilius *Internet Explorer* naršyklėje ar sluoksnį *Netscape* naršyklėje.
- Žemėlapyje rodoma mastelio juosta (*scalebar*) yra "užkloto" ant žemėlapio acetato sluoksnio elementas.
- **Toolbar.htm** apibrėžia įrankių rėmelio (*ToolFrame*) turinį, kuris apima mygtukų skydelį, naudojamą pasirinkti perţiūros programos kūrimo įrankį. **Toolbar.htm** tikrina pagrindinių parametrų, nustatytų **ArcIMSparam.js**, reikšmes, ir naudoja *JavaScript*. Pagal pasirinktus duomenis automatiškai sukuriama įrankių juosta.
- **TOCFrame.htm** ir **toc.htm** apibrėžia turinio rėmelio (*TOCFrame*) turinį. **TOCFrame.htm** yra įkeliamas, o tada įrašomas **toc.htm**, norint apibrėžti turinio rėmelyje (*TOCFrame*) rodomus sluoksnių sąrašą (*LayerList*) ir legendą (*Legend*). Rodant sluoksnių sąrašą (*LayerList*), **toc.htm** nurodomi tik pasirinktu masteliu matomi sluoksniai. Pasikeitus masteliui, galite pasirinkti **toc.htm**, kuris įkeliamas iš naujo.
- **ModeFrame.htm** apibrėžia režimo rėmelio (*ModeFrame*) turinį ir rodo esamą žymeklio režimą, kurį apibrėžia naudojamas įrankis. Spustelėjus kitą įrankį, režimas pakeičiamas, o **ModeFrame.htm** įkeliamas iš naujo.
- **Text.htm** rezervuoja vietą teksto rėmelio (*TextFrame*) turiniui. Teksto rėmelio turinys įrašomas dinamiškai ir priklauso nuo pasirinkto įrankio. Jame rodomos formos ir informacija, grąžinama iš *ArcIMS* erdvinio serverio. Pvz., teksto rėmelyje rodomas identifikacijos (*Identify*) įrankio rezultatai ar uţklausos (*Query*) įrankio forma. Kiti HTML failai, pvz., **findForm.htm, addmatch.htm, setUnits.htm** ir **select.htm**, užpildys šį rėmelį pasirinkus atitinkamą įrankį.
- **JsForm.htm** apibrėžia ryšio rėmelio (*PostFrame*) turinį. Ši forma naudojama komunikacijai su *ArcIMS* serverio programėlių jungtimi. Ryšio rėmelis yra paslėptas ir sudarytas iš paslėptos formos *PostForm*.

**Bottom.htm** apibrėžia apatinio rėmelio (*BottomFrame*), esančio šalia režimo rėmelio, turinį, norint vizualiai užbaigti grafiką peržiūros programos lango apačioje.

Daugiau apie rėmelius žr.

[http://webhelp.esri.com/arcims/9.2/general/mergedProjects/Books/Customizing\\_the\\_HTML\\_Viewer.pdf.](http://webhelp.esri.com/arcims/9.2/general/mergedProjects/Books/Customizing_the_HTML_Viewer.pdf)

#### **HTML peržiūros programos rėmelių išdėstymas.**

Toliau pateiktame brėžinyje pavaizduotas numatytas *Internet Explorer* HTML peržiūros programos išdėstymas (šiek tiek skiriasi *Netscape*). Kiekvienoje srityje nurodytas rėmelio pavadinimas, užpildančio HTML failo pavadinimas ir dydis vaizdo elementais. Brėžinys neatitinka mastelio, tačiau padeda planuojant naujos pritaikytos peržiūros programos išdėstymą

(http://webhelp.esri.com/arcims/9.2/general/mergedProjects/Books/Customizing\_the\_HTML\_Viewer.pdf).

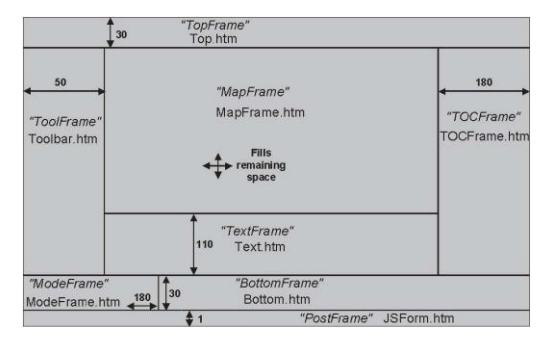

Svetainė gali būti išskaidyta į daugelį eilučių ir stulpelių arba turėti tik vieną ar du rėmelius. Vartotojai gali keisti rėmelių vietą ir dydį.

## **3 ETAPAS: HTML PERŽIŪROS PROGRAMOS FAILAI IR JŲ VEIKIMAS**

Ankstesniame laboratoriniame darbe su *ArcIMS Designer* buvo sukurti *ArcIMS* svetainės failai, įskaitant HTML ir *JavaScript* failus (.**js**), sudarančius HTML peržiūros programos šabloną. *ArcIMS* kuria failus iš anksto numatytoje katalogo struktūroje. HTML failai naudojami generuoti tinklalapio turiniui, o *JavaScript* funkcijos leidžia vartotojo ir žemėlapio sąveiką.

#### **Katalogo struktūra.**

Kuriant svetainę su numatytąja *Designer* HTML peržiūros programa, *ArcIMS* diegimo metu nurodytame svetainės kataloge sukuriama katalogų ir failų hierarchija. **LithuaniaXX** svetainės kataloge yra HTML ir parametrų failų rinkinys kartu su dviem pakatalogiais – *Javascript* ir *Images*.

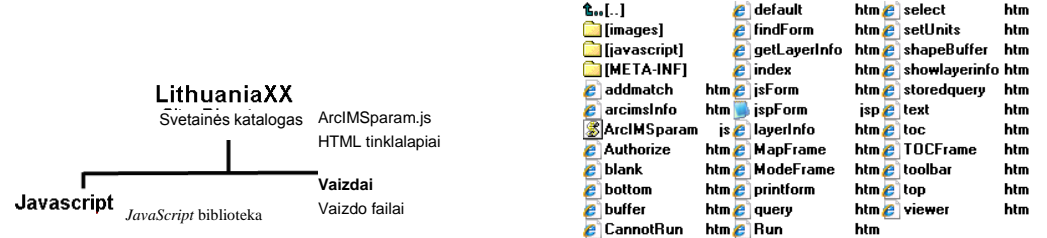

- *Javascript* pakatalogyje yra failai, sudarantys HTML peržiūros programos *JavaScript* biblioteką. Šiuose *JavaScript* failuose yra funkcijos, atliekančios daugelį dažnai naudojamų HTML peržiūros programos operacijų.
- *Images* pakatalogyje yra grafiniai vaizdai, naudojami tinklalapiuose, pvz., mygtukai, piktogramos ir logotipai. Kurdami naują svetainę, vaizdus galite pakeisti, jei norite sukurti savitą įmonės ar skyriaus vaizdą.
- 7) *ArcIMS* serveryje atidarykite **LithuaniaXX** svetainės katalogą ir išanalizuokite *ArcIMS* HTML peržiūros programos svetainės failų struktūrą.

Čia yra apie 30 HTML failų, apibrėžiančių HTML peržiūros programos tinklalapio turinį. Kai kurie iš jų naudojami peržiūros programai paleisti, kiti apibrėžia peržiūros programos turinį, o likusieji naudodami formai įkelti ir duomenims rodyti.

*Klausimas: Kuriuo html failu sukuriamas apatinis rėmelis?*

# **ArcIMSparam.js parametrų failas.**

**ArcIMSparam.js** parametrų failas saugomas svetainės kataloge. Šiame faile yra *JavaScript* kintamųjų, veikiančių svetainės išvaizdą ir darbą, rinkinys. Daugelis pritaikymo darbų gali būti atliekama keičiant failo kintamuosius pagal vartotojo poreikius. Dažniausiai keičiami failo elementai yra įrankių rodymas ir veikimas, sluoksnio valdymas ir svetainės spalvos bei grafika.

## **Failų paleidimo seka iniciacijos metu:**

Paleidžiant HTML peržiūros programą, sukurtą naudojant *Designer*, failai atidaromi ir nuskaitomi nustatyta tvarka. Tai vadinama peržiūros programos iniciacija, paleidimu ar išankstiniu paleidimu. Toliau ši seka aprašoma iš eilės. Peržiūros programos paleidimo laiką galite sumažinti nustatydami paleisti sluoksnio parametrus iš failo, o ne gaudami juos GET\_SERVICE\_INFO atsakyme.

1. **Default.htm** yra svetainės įėjimo taškas. Šis failas naudojamas nustatyti, kokią svetainę naudoja klientas (*Microsoft Internet Explorer*, *Netscape* ar kitą suderinamą naršyklę, pvz., *Safari* ar *Mozilla*). Tokiu atveju paleidžiamas **Run.htm**, kuris nustato du rėmelius **Authorize.htm** ir **jsForm.htm**. Jei naršyklė nepalaikoma, paleidžiamas **CannotRun.htm** ir informuojamas vartotojas.

2. **Authorize.htm** tikrina, ar paslaugoms naudojamos saugumo priemonės. Jei taip, atidaromas registravimosi dialogo langas ir vartotojas turi uţsiregistruoti. Be to, **Authorize.htm** iškviečia du *JavaScript* failus: **ArcIMSparam.js** ir **aimsResource.js**. A GET\_SERVICE\_INFO uţklausa siunčiama pagrindiniam žemėlapiui. Jei apžvalginis žemėlapis nenaudoja tokios pačios paslaugos kaip pagrindinis žemėlapis, atskira GET\_SERVICE\_INFO užklausa siunčiama patikrinti ir patvirtinti paslaugos vartotojo autentifikacijos reikalavimus. **ArcIMSparam. is** saugomi įvairūs peržiūros programos parametrai, įskaitant pagrindinio ir apžvalginio žemėlapio naudojamų paslaugų universaliuosius adresus. **AimsResource. js** sudarytas iš įvairių tekstų, naudojamų pranešimams, mygtukams ir pavadinimams.

3. Paleidžiamas peržiūros programos tinklalapis (**viewer.htm**). **Viewer.htm** apibrėžia peržiūros programos rėmelių išsidėstymą. Rėmeliai sudaro išdėstymo struktūrą dalydami tinklalapį į kelias dalis. Kiekvienas rėmelis užpildomas HTML failu. Yra pagrindinio žemėlapio, apžvalginio žemėlapio, sluoksnių sarašo, įrankių juostos ir kiti rėmeliai. Nors kai kurių rėmelių galima nenaudoti, perţiūros programai būtini *MapFrame* ir *PostFrame* rėmeliai.

4. Atskiruose rėmeliuose paleidţiami **MapFrame.htm** ir **PostFrame.htm**.

## **Failai, naudojami duomenims paleisti ir rodyti:**

Nurodyti failai iškvietus naudojami formoms paleisti arba duomenis rodyti:

- **buffer.htm**
- **query.htm**
- **storedquery.htm**

# **4 ETAPAS: ARCIMSPARAM.JS IR HTML FAILŲ REDAGAVIMAS**

## **Pakeiskite mastelio koeficientą:**

Pradėkime nuo nesudėtingų modifikavimo galimybių. Esant numatytajai reikšmei, mastelio didinimo mygtuko (*Zoom In*) koeficientas yra du. Šiuo etapu ypatybę pakeisite, kad vartotojas mastelį keistų tolygiau.

8) Vietiniame kompiuteryje, naudodami interneto naršyklę, atidarykite **http://terra.hnit-baltic.lt. /Website/YourUserName/LithuaniaXX** svetainę.

- 9) Spustelėkite viso žemėlapio vaizdo įjungimo mygtuką  $\bigotimes$  (*Zoom to Full Extent*).
- 10) Ţemėlapyje spustelėkite mastelio didinimo mygtuką (*Zoom In*), kol pamatysite savivaldybių sluoksnį. Mastelio nedidinkite žemėlapyje apibrėždami stačiakampį. Įsidėmėkite, kiek kartų turėjote spustelėti, kol pasiekėte savivaldybių žymes.
- 11) Uždarykite naršyklės langą su Lietuvos svetaine.
- 12) Naudodami nuotolinį terminalą, *ArcIMS* serveryje atidarykite tekstų redaktorių (pvz., *WordPad*) ir **C:/ArcIMS/Website/YourUserName\LithuaniaXX** aplanke esantį **ArcIMSparam.js** failą.
- 13) Naudodami tekstų redaktoriaus paieškos įrankį (*Find*) suraskite zoomfactor kintamąjį.
- 14) Pakeiskite eilutę var zoomfactor = 2 į var zoomFactor = 1.5. Išsaugokite  $\blacksquare$  tekstinį failą.
- 15) Dar kartą atidarykite naršyklę su **LithuaniaXX** žemėlapiu. Spustelėkite mastelio didinimo mygtuką <sup>ę</sup>k (*Zoom In*).
- 16) Dabar žemėlapis rodomas tolygiai.

*Pastaba*: įsitikinkite, kad **ArcIMSparam.js** failas (ir kiti **html** bei **js** failai) išsaugotas tekstiniu **txt (ASCII)** formatu.

#### **Nustatykite aktyvų sluoksnį.**

Šiuo etapu nustatysite aktyvų *Savivaldybes* sluoksnį. Nustatyti aktyvų sluoksnį gali būti ypač naudinga, jei su sluoksniu ketinate dirbti dažnai (pvz., ieškoti regionų pagal pavadinimus).

- 17) *Cities* sluoksnis yra pirmasis sluoksnių sąraše, jo numeris yra 0. Todėl *Savivaldybes* numeris bus 3, kaip *Author* buvo nurodyta **RoLT.axl**.
- 18) Aktyvaus sluoksnio reikšmę pakeisite iš numatytosios 99 į *Savivaldybes*, kurios numeris yra 3.
- 19) **ArcIMSparam.js** faile suraskite ir pakeiksite eilutę iš var ActiveLayerIndex=99 į var ActiveLayerIndex =3.
- 20) Išsaugokite **ArcIMSparam.js** ir atnaujinkite svetainę: kompiuteryje, o ne *ArcIMS*, uždarykite ir atidarykite naršyklę arba naudokite naršyklės mygtuką <sup>+</sup>
- 21) Naudodami pasirinkimo stačiakampiu mygtuką (*Select by Rectangle*), nustatykite, kuris sluoksnis yra aktyvus. Kad matytumėte *Savivaldybes* sluoksnį, galite nustatyti mastelį, mažesnį nei 1:1 000 000.

*Pastaba*: norėdami matyti pakeitimus, turite atnaujinti naršyklę (kelis kartus paspausti <sup>4</sup> arba netgi naršyklę uždaryti ir paleisti iš naujo).

## **Nustatykite fono spalvą.**

Kai naudojant *ArcIMS Designer* buvo sukurta svetainė, buvo nustatyta balta fono spalva ("" arba "255", "255", "255" naudojant RGB žymėjimą). Tarkime, jūs norite pakeisti žemėlapio fono spalvą į mėlyną.

- 22) **ArcIMSparam.js** faile suraskite ir pakeiskite eilutę var mapBackColor = "" į var  $mapBackColor = "0, 0, 255".$
- 23) Išsaugokite **ArcIMSparam.js**. Dar kartą atnaujinkite svetainę. Fono spalva dabar yra mėlyna.
- 24) Vėl pakeiskite žemėlapio fono spalvą į baltą.

#### **Nustatykite žymėjimo spalvą.**

Dabar nustatysite žymėjimo spalvą.

25) **LithuaniaXX** svetainėje, esant 1:1 000 000 masteliui, naudodami pasirinkimo stačiakampiu mygtuką (*Select by Rectangle*) pasirinkite savivaldybių sluoksnį.

26) Pasirinktas elementas tampa geltonas. Numatytoji žymėjimo spalva yra geltona. Atkreipkite dėmesį, kad žymėjimo spalvos priklauso nuo permatomo spalvų derinio. Šią ypatybę galite keisti, kad žymėjimo spalva būtų vienoda.

*ArcIMS* naudoja raudonos, žalios ir mėlynos (*Red, Green, Blue* – RGB) spalvų reikšmes nuo 0 iki 255. RGB reikšmė 255, 255, 0 susideda iš maksimalių raudonos ir žalios reikšmių, kad būtų suformuota geltona. Dabar norėdami suformuoti baltą spalvą, pakeiskite žymėjimo spalvos RGB žalios ir mėlynos spalvos reikšmes į maksimalias.

- 27) **ArcIMSparam.js** faile suraskite ir pakeiskite eilutę var selectColor="255,255,0" į var selectColor="255,255,255".
- 28) Dabar suraskite ir pakeiskite eilutę var transparentLevel = "0.5" į var  $transparentLevel = "1.0".$
- 29) Išsaugokite **ArcIMSparam.js**, tada dar kartą atnaujinkite svetainę. Naudodami pasirinkimo stačiakampiu mygtuką (*Select by Rectangle*) spustelėkite bet kurią savivaldybe ir isidėmėkite naują žymėjimo spalvą. Išvalykite parinkti  $\varnothing$ .
- 30) Atstatykite var transparentLevel = "0.5" ir dar kartą išsaugokite **ArcIMSparam.js**.
- 31) Uţdarykite *WordPad* su **ArcIMSparam.js**.

## **Animacinės grafikos keitimas.**

HTML peržiūros programa naudoja kelis animacinius vaizdus, pranešdama vartotojui apie vykstanti žemėlapio vaizdų ir duomenų nuskaitymą. *Retrieving Map* (žemėlapio nuskaitymas) ir *Retrieving Data* (duomenų nuskaitymas) vaizdai nurodyti **MapFrame.htm**. animacinius vaizdus galite kurti daugeliu grafikos programų, tačiau juos galite pakeisti ir statiniais vaizdas, rodomais ir pranykstančiais atitinkamu metu.

Toliau pateiktame **MapFrame.htm** kode yra nuorodos į šiuos vaizdus. Vaizdai saugomi

**C:/ArcIMS/Website/YourUserName/LithuaniaXX/images** kataloge. Kai keičiate vaizdus, aukščio ir pločio parametrus turite pakeisti taip, kad jie atitiktų jūsų vaizdų aukštį ir plotį.

- 32) Pervadinkite **C:/ArcIMS/Website/YourUserName/LithuaniaXX/images** esančius failus į **loadData1.gif** ir **loadMap1.gif**.
- 33) Nukopijuokite **image.gif** iš **C:/Website/Data** į **C:/ArcIMS/Website/YourUserName/LithuaniaXX/images** ir pervadinkite **image.gif** į **loadData.gif**. Tą patį atlikite su **loadMap.gif**. Galite sukurti savo animacinius vaizdus, naudodami, pvz., *MS GIF Animator*.
- 34) Suraskite ir įrašykite failo **loadData.gif** atributus, t. y. vaizdo plotį ir aukštį.
- 35) Naudodami *WordPad*, atidarykite **C:/ArcIMS/Website/YourUserName/LithuaniaXX/** aplanke esantį failą **MapFrame.htm**.
- 36) Pakeiskite height ir width reikšmes atitinkamomis jūsų vaizdų pločio ir aukščio reikšmėmis.
- // loading splashs

```
content = '<img name="LoadingData" src="images/loadData.gif" width=273
height=30 HSPACE=0 VSPACE=0 BORDER=0 ALT="Retrieving Map">';
```
createLayer("LoadData",loadBannerLeft,loadBannerTop,**273**,**30**,false,content);

```
content = '<img name="Loading" src="images/loadMap.gif" width=273
height=30 HSPACE=0 VSPACE=0 BORDER=0 ALT="Retrieving Map">';
```
createLayer("LoadMap",loadBannerLeft,loadBannerTop,**273**,**30**,false,content);

37) Iš karto po <BODY> elementu surasite kintamųjų rinkinį. Be to, reikia pakeisti aukščio ir pločio kintamuosius *loadBannerLeft* ir *loadBannerTop* atitinkamomis naujo vaizdo width ir height reikšmėmis. Šie kintamieji naudojami vaizdui centruoti tinklalapyje.

var loadBannerLeft = parseInt((mWidth - 273)/2); var loadBannerTop = parseInt((mHeight -  $30$ )/2);

38) Išsaugokite **MapFrame.htm**. Norėdami matyti pakeitimus, atnaujinkite svetainę. Jei jūsų animaciniai vaizdai buvo modifikuoti tinkamai, galite uţdaryti *WordPad* esantį **MapFrame.htm**.

# **5 ETAPAS: DARBAS SU ACETATO SLUOKSNIU**

Acetato sluoksnį galima įsivaizduoti kaip žemėlapio viršuje esančią permatomą plėvelę. Acetato sluoksnyje pateikiama papildoma žemėlapio informacija. HTML peržiūros programa sudaryta iš kelių acetato sluoksnių, kuriuose vaizduojama šiaurės rodyklė, informacija apie autoriaus teises ir mastelio juosta. Šiuos elementus galite pakeisti arba pridėti naujų.

## **Šiaurės rodyklės ypatybių keitimas.**

Šiaurės rodyklė rodoma, jei **ArcIMSparam.js** parametrų faile *drawNorthArrow* reikšmė yra teisinga. Norėdami pakeisti tipą, padėtį ir dydį, naudokite kintamuosius *NorthArrowType*, *NorthArrowCoords*, *NorthArrowSize* ir *NorthArrowAngle*.

#### **Autoriaus teisių informacijos elemento keitimas.**

Informacija apie autoriaus teises žemėlapyje rodoma, jei *drawCopyrigh* reikšmė yra teisinga. Norėdami pakeisti tekstą, šriftą, didį ir pan., naudokite kintamuosius *CopyrightFont*, *CopyrightStyle*, *CopyrightSize*, *CopyrightCoords*, *CopyrightColor*, *CopyrightBackground*, *CopyrightBGColor*, *CopyrightGlow*, *CopyrightGlowColor* ir *CopyrightText*.

#### **Mastelio juostos ypatybių keitimas.**

Mastelio juosta rodoma, jei *drawScaleBar* reikšmė yra teisinga. Norėdami pakeisti stilių, šriftą, spalvą ir pan., naudokite kintamuosius *ScaleBarStyle*, *ScaleBarFont*, *ScaleBarFontColor*, *ScaleBarSize*, *ScaleBarColor*, *ScaleBarBackground* ir *ScaleBarBackColor*.

#### **Pakeiskite autoriaus teisių tekstą, šiaurės rodyklę ir mastelio juostą:**

- 39) Dar kartą atidarykite **ArcIMSparam.js**.
- 40) Pasinaudodami turimais įgūdžiais, atlikite nurodytus pakeitimus:

## Pakeiskite autoriaus teisių tekstą į *Created in the GII-09: WEB PROGRAMMING FOR GEOGRAPHIC INFORMATION INFRASTRUCTURE.*

- Pakeiskite autoriaus teisių teksto spalvą iš juodos į mėlyną (0, 0, 255).
- Pakeiskite autoriaus teisių teksto fono spalvą iš baltos į geltoną (255, 255, 0).
- Pakeiskite autoriaus teisių teksto dydį į 11.
- Pakeiskite autoriaus teisių tekstą.
- Pakeiskite šiaurės rodyklės tipą į 7.
- Pakeiskite mastelio juostos šrifto spalvą iš baltos į žalią  $(0, 255, 0)$ .
- Pakeiskite mastelio juostos spalvą iš pilkos į žalią  $(0, 255, 0)$ .
- 41) Galite pasirinkti tinkamesnes šių acetato sluoksnio elementų kintamųjų reikšmes, atsižvelgdami į savo poreikius.
- 42) Baigę išsaugokite **ArcIMSparam.js** ir uţdarykite tekstų redaktorių. Norėdami matyti pakeitimus, atnaujinkite svetainę.

#### **Pavadinimo pakeitimas.**

HTML perţiūros programos pavadinimas gali būti suteiktas kuriant svetainę su *ArcIMS Designer*. Numatytasis pavadinimas yra "ArcIMS Viewer". Pavadinimą apibrėžti galite pirmajame *ArcIMS Designer* vedlio puslapyje.

Sukūrę HTML perţiūros programą, pavadinimą galite pakeisti redaguodami **viewer.htm** failą.

- 43) Tekstų redaktoriuje atidarykite **viewer.htm**.
- 44) Norėdami atnaujinti pavadinimo tekstą, pakeiskite nurodytą eilutę: var theTitle = "My Lithuanian Map Site";
- 45) Išsaugokite **viewer.htm** failą. Norėdami matyti pakeitimus, atnaujinkite svetainę.

#### **Logotipo ir fono keitimas** *TopFrame***:**

Logotipas, rodomas viršutiniame kairiajame HTML peržiūros programos kampe, gali būti pakeistas redaguojant **top.htm**. Esant numatytajai reikšmei, logotipui naudojamas svetainės vaizdų kataloge esantis **aimslogo1x2.gif**. Norėdami pakeisti *TopFrame* rodomą logotipą pakeiskite vietą ar vaizdo pavadinimą.

*TopFrame* fonui naudoja vaizdų kataloge esantį **grad\_gray.jpg**. Norėdami pakeisti *TopFrame* foną, pakeiskite vietą ar vaizdo pavadinimą. Be to, galite padaryti taip, kad vaizdas **ModeFrame.htm** ir **bottom.htm** sutaptų.

Jei jūsų logotipo dydis labai skiriasi nuo pradinio, galite norėti pakeisti **viewer.htm** rėmelio plotį.

46) Nurodytoje eilutėje 30 pakeiskite į didesnį skaičių, atitinkantį logotipo, naudojamo faile **viewer.htm**, plotį.

47) Pirmoji reikšmė 30 yra skirta viršutiniam rėmeliui, o antroji – apatiniam.

```
document.writeln('<FRAMESET ROWS="' + (30+addNS) + ',*,30,0" 
FRAMEBORDER="No" FRAMESPACING="0" onload="doIt()" BORDER=0 ' + moreStuff + 
' >')
```
48) Išsaugokite failą **viewer.htm** ir uţdarykite tekstų redaktorių. Norėdami matyti pakeitimus, atnaujinkite svetainę.

# **6 ETAPAS: VIRŠUTINIO RĖMELIO PAKEITIMAS**

49) Naudodamiesi turimais HTML įgūdžiais, pakeiskite *TopFrame*.

## **7 ETAPAS: APATINIO RĖMELIO PAKEITIMAS**

50) Naudodamiesi turimais HTML įgūdžiais, pakeiskite *BottomFrame*.

## **8 ETAPAS: SUKURKITE SVETAINĖS ATSARGINĘ KOPIJĄ**

- 51) Nukopijuokite visus aplankus ir failus iš **C:/ArcIMS/Website/YourUserName\LithuaniaXX** į kompiuterį. Tai atlikite kiekvieno laboratorinio darbo pabaigoje ar po kiekvieno labai svarbaus veiksmo.
- 52) Įvertinimui pateikite **index.html** pradžios tinklalapio URL nuorodą (pvz., [http://www.geocities.com/yourname/\)](http://www.geocities.com/yourname/).